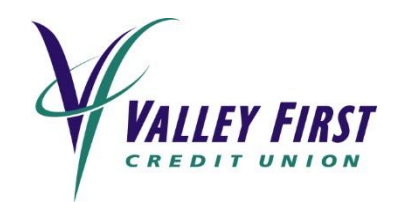

# **How to set up eAlerts through Online Banking**

To schedule eAlerts based on account activity please follow these steps:

- 1. Log into Online or Mobile Banking
- 2. Select *Services* on the left hand navigation
- 3. Select *eAlerts*
- 4. Select *New Alert* on the top right
- 5. Follow the specified prompts below for each eAlert type *Note: These are just a sampling of the eAlerts you can schedule*

# **Receive notification when a DIRECT DEPOSIT occurs:**

 *Complete steps 1-5 above*

- 6. Select *History Alert*
- 7. Select your account from the options listed
- 8. Select *Credit Transaction*
- 9. Select *Greater Than*
- 10.Enter an amount

*Note: If you want to be notified of any direct deposit, enter \$0.00, if you want to be notified on direct deposits over a certain dollar amount, specify that amount*

- 11.Click *Save* under the 9 button
- 12.Choose your delivery method from the drop down. You can choose Secure Message, Email, Call or Text Message *Note: If you select Call or Text Message, you will be able to choose to receive the eAlert when this deposit occurs, or at a specified time*
- 13.Enter the email address or phone number where you would like to receive your eAlert
- 14.Click *Save*

# **Receive your DAILY BALANCE:**

*For the most up to date balance, we recommend that you utilize Text Banking. For instructions on how to enroll in Text Banking please* visit valleyfirstcu.org.

 *Complete steps 1-5 above*

- 6. Select *Account Alert*
- 7. Select your account from the options listed
- 8. Select *Current Balance* or *Available Balance*
- 9. Select *Greater Than*
- 10.Enter 0.00
- 11.Click *Save* under the 9 button
- 12.Choose your delivery method from the drop down. You can choose Secure Message, Email, Call or Text Message. *Note: For this type of eAlert we recommend Call or Text so that you can specify a specific time you'd like to receive the eAlert*
- 13.Enter the phone number where you would like to receive your eAlert
- 14.Uncheck the box that states: *Receive Alerts when this occurs or uncheck box to choose a specific time*
- 15.Enter the desired time that you would like to receive your daily balance. *Note: We recommend 9:00am, 1:00pm or 5:00pm Pacific Time for the most accurate balance*
- 16.Click *Save*

### **Receive notification when you have a LOW BALANCE:**

 *Complete steps 1-5 above*

- 6. Select *Account Alert*
- 7. Select your account from the options listed
- 8. Select *Current Balance* or *Available Balance*
- 9. Select *Less Than*
- 10.Enter the desired amount

*Note: When your balance drops below the amount entered you will receive your eAlert*

- 11.Click *Save* under the 9 button
- 12.Choose your delivery method from the drop down. You can choose Secure Message, Email, Call or Text Message
- 13.Enter the email address or phone number where you would like to receive your eAlert
- 14.Click *Save*

# **Receive notification when there is a LARGE WITHDRAWAL on your account such as an ATM withdrawal or a Debit/ATM card Transaction:**

 *Complete steps 1-5 above*

- 6. Select *History Alert*
- 7. Select your account from the options listed
- 8. Select *Debit Transaction*
- 9. Select *Greater Than*
- 10. Enter the desired amount *Note: When a large withdrawal happens that is greater than the amount entered you will receive your eAlert*
- 11.Select *Save* under the 9 button
- 12.Choose your delivery method from the drop down. You can choose Secure Message, Email, Call or Text Message
- 13.Enter the email address or phone number where you would like to receive your eAlert
- 14.Click *Save*

### **Receive notification when a LOAN PAYMENT is due:**

 *Complete steps 1-5 above*

- 6. Select *Date Alert*
- 7. Select *General* on the list of date options
- 8. Select the date your loan payment is due
- 9. Add a Message which will be included in your eAlert *For example: Auto Loan Payment Due*
- 10.Click *Set*
- 11.Choose your delivery method from the drop down. You can choose Secure Message, Email, Call or Text Message.
- 12.Enter the email address or phone number where you would like to receive your eAlert
- 13.Click *Save*

#### **Receive notification when there is an AUTOMATIC WITHDRAWAL/TRANSFER:**

 *Complete steps 1-5 above*

- 6. Select *Transaction Alert*
- 7. Select *Transfer Funds*
- 8. Select your account from the options listed
- 9. Select *Authorized* from the status menu options
- 10.Choose your delivery method from the drop down. You can choose Secure Message, Email, Call or Text Message
- 11.Enter the email address or phone number where you would like to receive your eAlert
- 12.Click *Save*